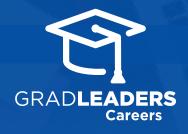

## CareerTracker™

**Register** and/or **log in** to your school's career services website.

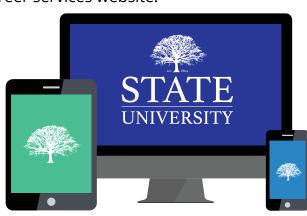

2

Select CareerTracker → My Task then sort tasks by section, due date or name.

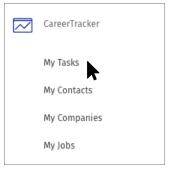

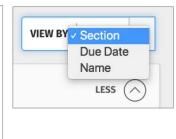

3

**Add** a new task, or select a **task name** (or pencil icon) to view or edit. Click the **check box** to mark a task complete.

| Tasks |                                   | L                                                                  | ess ( |
|-------|-----------------------------------|--------------------------------------------------------------------|-------|
|       | Oct <b>26</b><br>2017<br>11:30 AM | Advising - Amy Counselor Entered: 10/20/2017                       | d     |
|       | Nov <b>01</b><br>2017<br>10:00 AM | Company Event - 2017 Business Career Fair Entered: 10/20/2017      | d     |
|       | Oct <b>31</b><br>2017<br>05:30 PM | Company Event - US Airways Information Session Entered: 10/19/2017 | d     |
|       | Apr 06                            | Download job search guide                                          |       |

4

Change the due date, add tags, or create log entries while viewing a task. Click the pencil icon (where permitted) to edit. Opt-in to receive reminders by clicking three-gear Settings icon and toggling to yes.

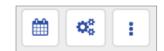

| Entered Date:  | 4/6/2017        | <b>₽</b> = 1 |
|----------------|-----------------|--------------|
| DUE DATE       |                 |              |
| Jan 08, 2018   | Update Due Date |              |
| LOG ENTRIES @  |                 | view log     |
|                |                 | Add          |
| <b>5tt</b> (0) | Companies (0)   | lohs (0)     |